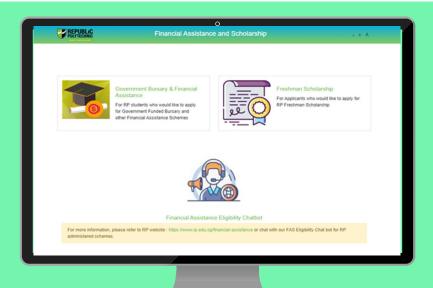

# **RP Bursary Application Guide**

(Full-Time Diploma & PFP Students)

- a. Financial Assistance Scholarship System (FAST)
- **b. Supporting Documents Checklist**

Office of Student Support (OSS)

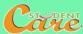

#### **How to Apply for RP Bursary**

**Step 1:** Read the <u>FAST Application Guide</u> and <u>Supporting Documents Checklist</u> to prepare documents.

Step 2: Log in to <u>Financial Assistance Scholarship System (FAST)</u>, you need to have a valid RP Student's Account and Password (recommended browser: Chrome)

#### Note:

- Bursary application is available throughout the entire academic year; application period for AY2020 Semester 2 (Nov exercise) is between 12 Oct 26 Oct (please note closing date).
- Students are awarded government bursary once an academic year; students who are awarded bursary in Semester 1 will
  not be eligible for this same bursary in Semester 2.
- Please do not submit a bursary application via FAST if you were awarded a bursary in Semester 1. Your application will not be processed and will be rejected.
- Students will notified of the bursary outcome via their RP email in end-Nov/Dec.
- It may take up to 4 months for approved applicants to eventually receive their bursary money.

#### **BURSARY APPLICATION (FIRST-TIME APPLICANT VIA FAST)**

Click on the number or panel to view each segment of application form

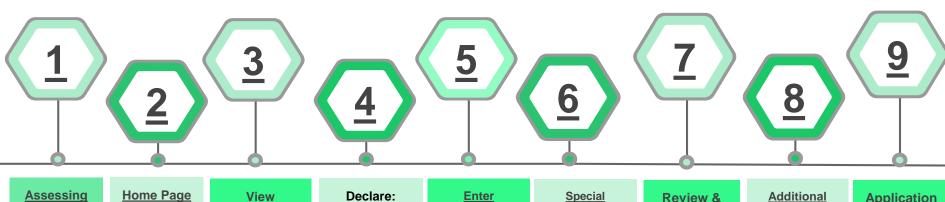

**Assessing** the System

Click here for Supporting documents

**Applicant Declaration** on Bursary Terms & Condition

**Home Page** 

**Application** Form & **Applicant Particulars** 

> Housing **Type**

Declare:

External Sponsorship/ **Bursary** 

Sibling - RP full-time student

Enter

**Applicant** (Self) & **Family** Members' **Details** 

Rental Income

Special Circumstances

Upload Supporting **Details** (Self & Family

Members)

**Draft Application** (if applicable)

**Review & Check Form** 

**Submit Application** 

Additional **Documents Submission** (applicable only for incomplete applications)

**Application** Status via **FAST** 

**FAQs** 

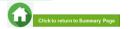

### 01: Assessing the System

To log in to the portal, you need to have a valid RP Student's Account and Password. You can access the portal via:

Direct URL

https://fast.rp.edu.sg (recommended browser: Chrome) Scan QR Code

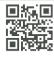

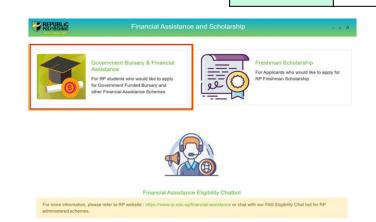

Copyright © Republic Polytechnic, All Rights reserved.

Contact Disclaimer Report Vulnerability Privacy Statement Terms of Service Self-help

Click on 'Government Bursary & Financial Assistance' icon.

- To find out your bursary eligibility, read bursary details and/or chat with our FAS Eligibility Chatbot.
- To submit your application successfully, you will require identification & income documents (NRIC/Birth Certificate, latest Payslips, latest CPF Contribution History, Student Card, etc) of all family members staying with you in same household.
- Prepare\_all supporting documents in advance before submitting your online application. Check <a href="https://example.com/here-for-supporting-documents-checklist">here-for-supporting-documents-checklist</a>.

#### 01: Assessing the System

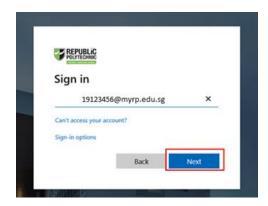

Enter your RP Student ID followed by @myrp.edu.sg (eg: 1999999@myrp.edu.sg)

Click on 'Next' button.

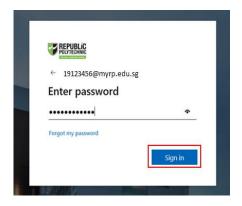

Enter your password. Click on 'Sign In' button.

Note: You are not allowed to use concurrent Login in the system. If you are already logged in from another browser or machine or you did not logout properly from your previous session. For security reasons, you need to login again.

## 01: Assessing the System

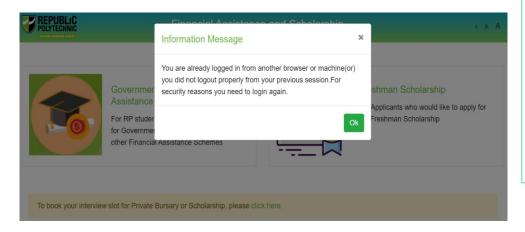

\*If you are getting the above pop-up, click on 'Ok' button.

This will clear all your existing sessions in the application and redirect you to login page.

You need to Login again to assess the application form.

#### 02: Home Page

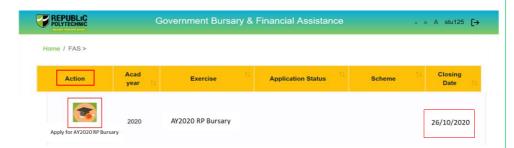

On successful authentication, you will be able to see the current bursary exercise for which you are eligible to apply and the applications that you have submitted in previous academic years (if applicable).

In the **Homepage**, click on the **Bursary icon** under '**Action**' column:

- For Full-Time Diploma students 'AY2020 RP Bursary (Full Time)'.
- For PFP students
   'AY2020 RP Bursary (PFP)'.

Ensure you submit your application by the closing date (by 26 Oct, 2359pm)

#### 02: Applicant Declaration to Bursary Terms & Conditions

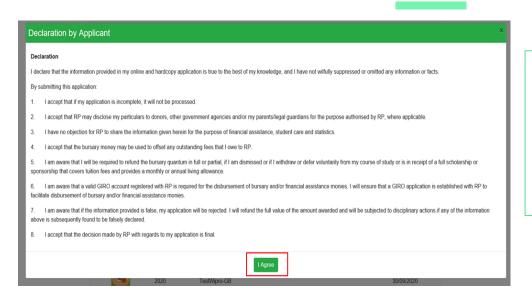

Read the 'Declaration by Applicant' in the pop-up.

Click on 'I Agree' button to proceed to the application form. You will be redirected to the Government Bursary Application form.

## 03: View Application Form & Applicant Particulars

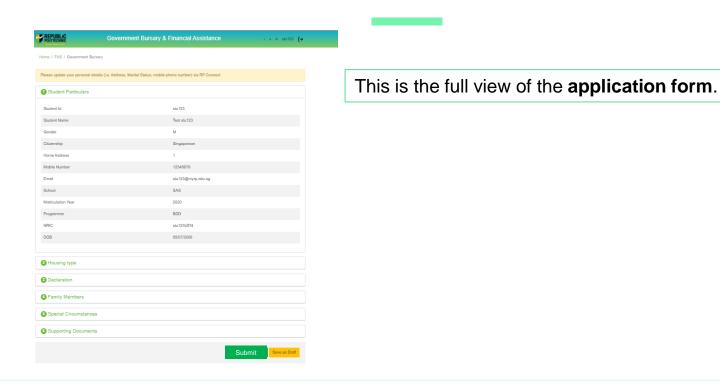

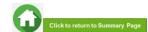

### **03: Review Applicant Particulars**

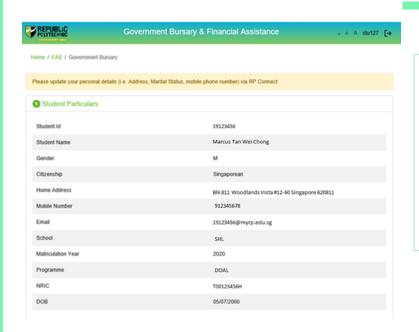

#### Review your details under 'Student Particulars'.

- If there are changes to your personal details (i.e. Address, Marital Status, mobile phone number), please update the information via RP Connect by <u>26 Oct 2020</u>.
- The bursary staff will contact you via RP email or mobilephone number if clarifications are required for your bursary application.

## 03: Select Housing Type & Ownership

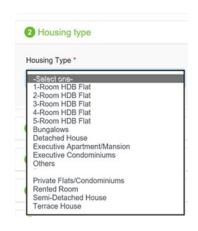

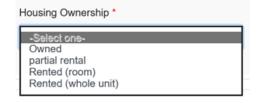

Select your 'Housing Type' and 'Housing Ownership' from dropdown list.

#### 04: Declare External Scholarship/Sponsorship/Bursary

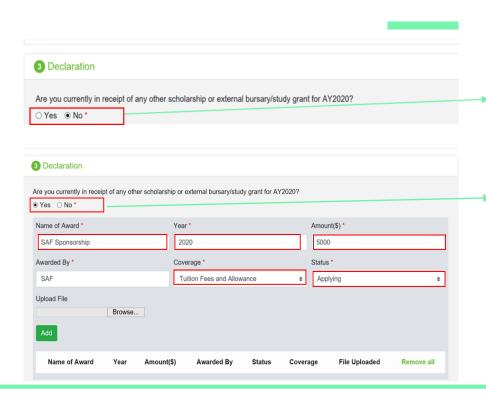

Select 'No' if you are not applying or not in receipt of external

scholarship/sponsorship/bursary/ study grant. Proceed to the next section of application form.

Select 'Yes' if you are applying or in receipt of external

scholarship/sponsorship/bursary/study grant.

Enter 'details of your award'. Select/fill all the compulsory fields (Fields indicated as \*).

Note: Full sponsorship/full scholarship covers your tuition fees and provides an annual or monthly living allowance (e.g. SAF Sponsorship, Home Team Sponsorship, CGH Sponsorship, TTSH Sponsorship). Mendaki Tuition Fee Subsidy Scheme is not considered as a full sponsorship as it does not provide an allowance.

#### 04: Declare External Scholarship/Sponsorship/Bursary

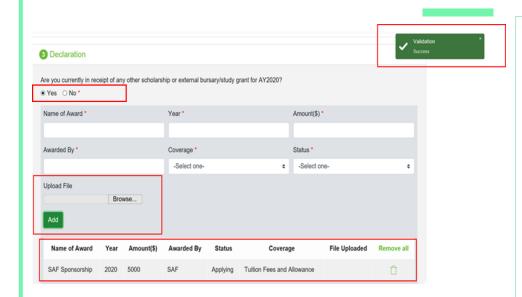

When selected 'Yes', upload reference file (if any) if you have the details/confirmation for this external scholarship. If you do not have documents, you are not required to do any upload.

Choose 'Browse' to upload file(s). Please note the below for file upload:

- Only one document can be uploaded per entry.
- Document type must be JPG/JPEG/PNG/PDF/ZIP
- Document size cannot exceed 4MB.
- All documents must be clear for viewing (all text must be sharp and legible), without truncation of any part of the original document and in full view.
- Files should include details such as Name, NRIC date etc.

Click on 'Add' button. Upon successful addition & upload, you can see the system validation as 'Success' on top right of the panel. The records will be added into the panel.

Repeat steps if needed to add another external scholarship.

Click on 'Green Trash' icon to remove the record or Click on 'Remove all' to remove all the records from the table (if required).

#### 04: Declare Sibling – Full Time RP Student

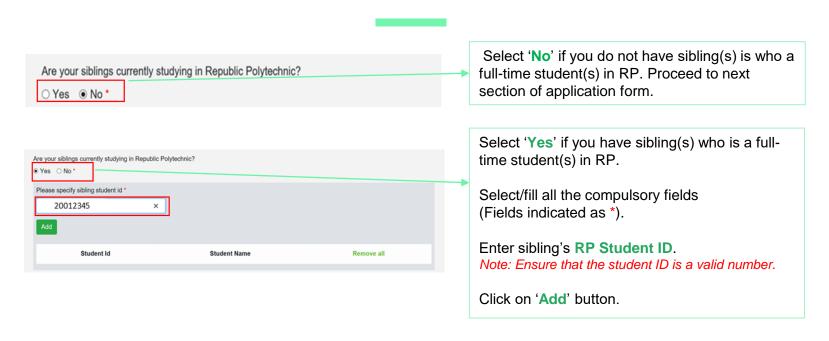

#### 04: Declare Sibling – Full Time RP Student

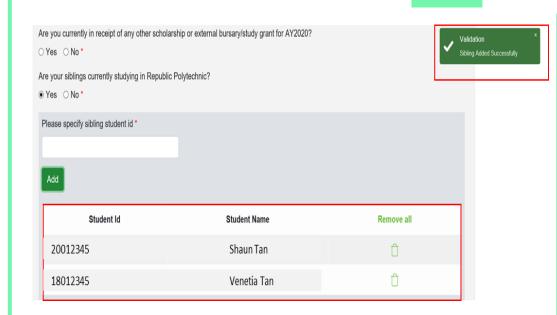

System will validate the student ID entered and populate the name of the student in the table.

You can see the system validation as 'Sibling Added Successfully' on top right of the panel.

The records are reflected in the panel.

Continue to 'Add' another sibling's **Student ID** if you have more than one sibling.

Note: Ensure that the student ID is a valid number.

The record(s) of your sibling(s) will be captured in the panel.

## 05: Enter Applicant's Details (Self) – First Time Applicant in FAST

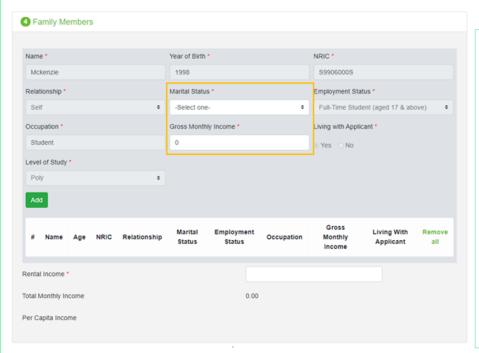

All your details are pre-filled by the system. Select/fill all the compulsory fields (Fields indicated as \*).

You need to select **Marital Status** from the dropdown list.

Note: Married applicant is to include details and submit documents of their spouse and child(ren) if any. Spouse and child(ren) may or may not be staying with applicant. Divorced/separated applicant to include details & documents of their child(ren) if any. Child(ren) may or may not be staying with applicant. Refer to divorce documents on legal custody, care & control.

For **Gross Monthly Income**, state '0' as you are a full-time student.

Note: Internship allowance and earnings from your vacation/weekend jobs are excluded as you are a full-time student.

Click on 'Add' button.

## 05: Enter Applicant's Details (Self) – First Time Applicant in FAST

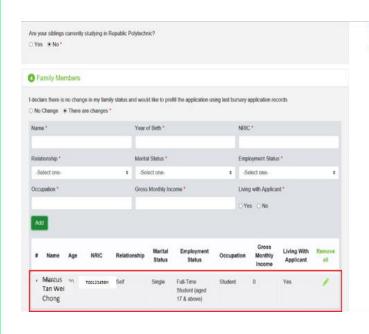

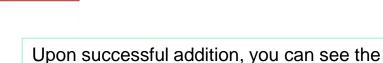

the panel.

system validation as 'Success' on top right of

The records are reflected in the panel.

#### **05: Enter Family Members' Details**

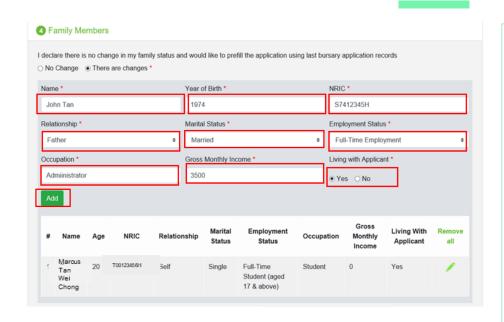

You will be able to add any number of family members in this section. All the fields with \* are compulsory.

Enter your family member's (e.g. father) 'Name', 'Year of Birth', 'NRIC Number'.

Select 'Relationship (to Applicant)', 'Marital Status', 'Employment Status'.

Note: For family members who are divorced/separated, refer to divorce documents on legal custody, care & control.

Enter 'Occupation' and 'Gross Monthly Income'.

Select 'Living with Applicant'.

Click on 'Add' button.

#### 05: Enter Family Members' Details & Rental Income

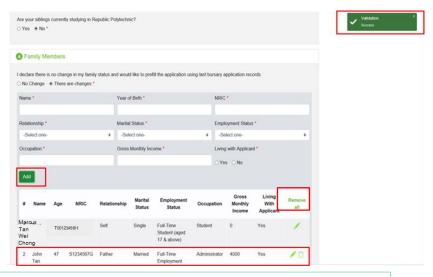

(Note: this is a compulsory field \*):

• For **rental income**: Enter the amount (e.g. '500') as appropriate. *There is no need to enter the '\$' sign*.

• If there is **no rental income**: Enter '0'. There is no need to enter the '\$' sign

Upon successful addition, you can see the system validation as 'Success' on top right of the panel. The records are reflected in the panel.

Click on 'Remove all' to remove all the records from the table (Except 'Self' record) (if required).

Click on 'pencil icon to edit the record (if required). If you click this icon, the details of the family member will be populated in the boxes above. You will be able to edit the details and click on 'Update' button.

Click on 'green trash' icon to remove the record.

Continue to enter and add details for ALL family members living with you in same household.

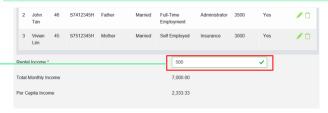

#### **06: Choose Special Circumstances (if applicable)**

Special Circumstances
 Comcare
 Divorced (Self)
 Father Deceased
 Medical Condition (Family member)
 Medical Condition (Self)
 Mother Deceased
 Parents Divorced

Select the **special circumstance(s)** for yourself or your family member(s) (**if applicable**).

Note: Some selections like 'Father Deceased', 'Mother Deceased' and 'Parents Divorced' are automatically selected based on your family member particulars indicated in earlier portion of your form. Check to ensure the options are indicated correctly.

If **not applicable**, there is **no action required** from you. You are not required to select any option. Proceed to next section of the application form.

## 06: Upload Applicant's (Self) Documents (Identification)

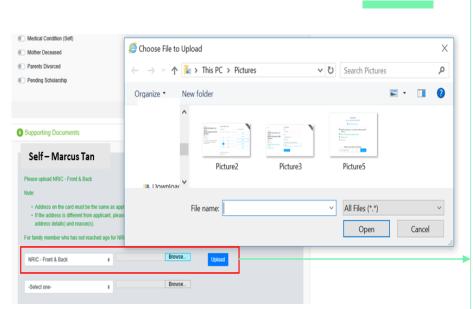

System will pre-fill the mandatory documents for applicant & each family member based on the particulars entered in the 'Family members' section. You are required to upload the pre-filled document of NRIC.

Select document 'NRIC (Front & Back)'.

Note: Ensure you submit your <u>NRIC front & back in</u> a single PDF file.

Choose 'Browse' to upload file(s). Please note the below for file upload:

- Only one document can be uploaded per entry.
- Document type must be JPG/JPEG/PNG/PDF/ZIP
- Document size cannot exceed 4MB.
- All documents must be clear for viewing (all text must be sharp and legible), without truncation of any part of the original document and in full view.
- Files should include details such as Name, NRIC, date etc.

Click on 'Upload'.

#### 06: Upload Applicant's (Self) Documents (Identification)

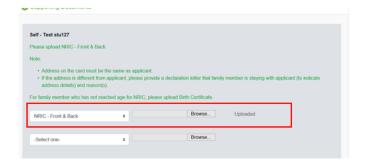

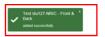

Upon successful upload, you can see the system validation as 'NRIC Front & Back' Added Successfully' on top right of the panel.

The records are reflected in the panel.

The 'Uploaded' status is reflected.

### **06: Upload Family Members' Documents (Identification)**

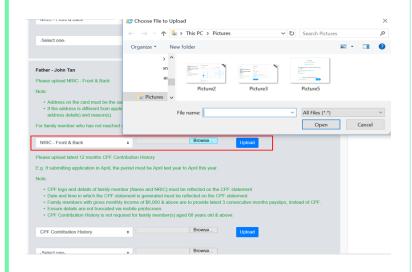

System will pre-fill the mandatory documents for each family member based on the particulars entered in the 'Family members' section.

You are required to upload the pre-filled document of NRIC.

For family member (e.g. father), select document 'NRIC (Front & Back)'.

Ensure you submit the <u>NRIC front & back in a single PDF file</u>. Submit below documents in place of NRIC, as appropriate:

- 11B for full-time MINDEF uniformed officers (e.g. 'Regular' service status) or for National Service (NSF) 11B
- Home Team NSF Card (front & back)
- Visit Pass
- Birth Certificate

Choose 'Browse' to upload file(s). Please note the below for file upload:

- Only one document can be uploaded per entry.
- Document type must be JPG/JPEG/PNG/PDF/ZIP
- Document size cannot exceed 4MB.
- All documents must be clear for viewing (all text must be sharp and legible), without truncation of any part of the original document and in full view.
- Files should include details such as Name, NRIC, date etc.

Click on 'Upload'.

### **06: Upload Family Members' Documents (Identification)**

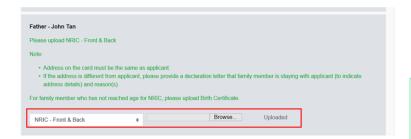

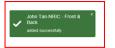

Upon successful upload, you can see the system validation as 'NRIC Front & Back Added Successfully' on top right of the panel.

The records are reflected in the panel.

The 'Uploaded' status is reflected.

#### **06: Upload Family Members' Documents (Income)**

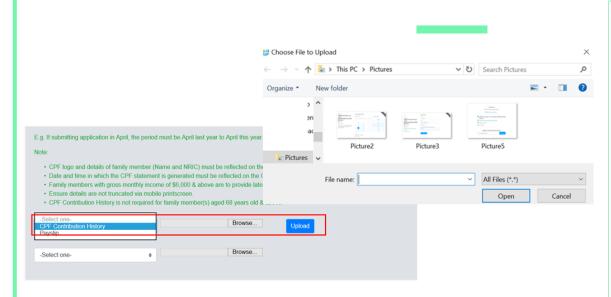

System will pre-fill the mandatory documents for each family member based on the particulars entered in the 'Family members' section. You are required to submit the pre-filled document of Payslip or CPF Contribution History.

For family member (e.g. father), select document 'Payslip or 'CPF Contribution History'.
Ensure you upload:

- Latest 12 months CPF History original PDF document from CPF website <u>OR</u>
- Latest 3 Payslips. You either combine 3 payslips into a single PDF file or ontinue using the "-Select One-" option to upload remaining payslips

Choose 'Browse' to upload file(s). Please note the below for file upload:

- Only one document can be uploaded per entry.
- Document type must be JPG/JPEG/PNG/PDF/ZIP
- Document size cannot exceed 4MB.
- All documents must be clear for viewing (all text must be sharp and legible), without truncation of any part of the original document and in full view.
- Files should include details such as Name, NRIC, date etc.

Click on 'Upload'.

## **06: Upload Family Members' Documents (Income)**

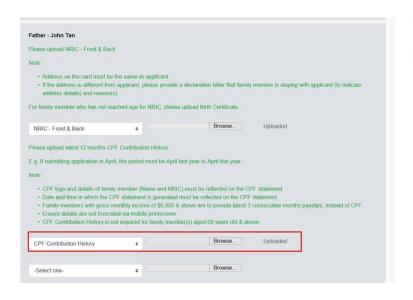

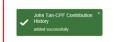

Upon successful upload, you can see the system validation as 'Father CPF Contribution History' Added Successfully' on top right of the panel.

The records are reflected in the panel.

The 'Uploaded' status is reflected.

## **06: Upload Family Members' Documents (Others)**

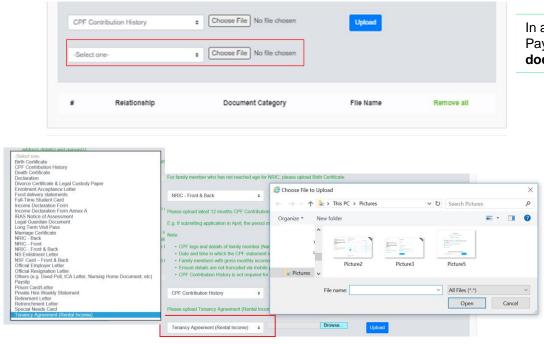

In addition to the pre-filled documents NRIC and Payslip/CPF, you will also be able to **upload other document types** from the "**–Select One-**" option.

For family member (e.g. father), select relevant document from drop-down list.

Choose 'Browse' to upload file(s). Please note the below for file upload:

- · Only one document can be uploaded per entry.
- Document type must be JPG/JPEG/PNG/PDF/ZIP
- Document size cannot exceed 4MB.
- All documents must be clear for viewing (all text must be sharp and legible), without truncation of any part of the original document and in full view.
- Files should include details such as Name, NRIC, date and/or signature etc, as appropriate.

Click on 'Upload'.

## **06: Upload Family Members' Documents (Others)**

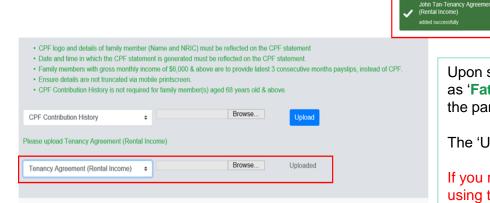

Upon successful upload, you can see the system validation as 'Father Document Added Successfully' on top right of the panel and the records are reflected in the panel.

The 'Uploaded' status is reflected.

If you require to add more documents for Father, continue using the "-Select One-" option.

Continue to upload documents for ALL family members living with you in same household as declared in Step 05.

#### 07: Review and Check Application

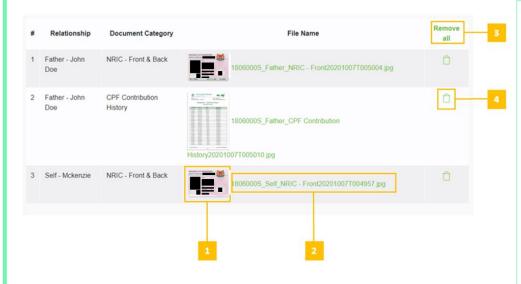

Review and check that all submitted supporting documents are in order.

All documents must be clear for viewing (all text must be sharp and legible), without truncation of any part of the original document and in full view.

- 1 You will be able to see the preview if the file uploaded is an image.
- 2 Click on this link to download the file for review.
- 3 Click 'Remove all' to remove all the records from the table (if required). Go back to the family member to add documents again (Step 06).
- 4 Click 'Green trash' icon to remove the file (if required) . Go back to the self or family member to add document again (Step 06).

## **07: Submit Application**

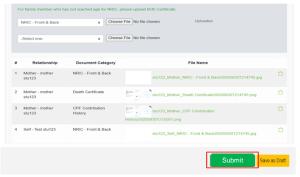

a. Once all the sections are duly filled and all supporting documents are uploaded, submit the application form by clicking on "Submit" button.

Copyright © Republic Polytechnic, All Rights reserved.

Contact: Disclaimer: Report Vulnerability: Privacy Statement: Terms of Service: Self-he

bi. System will validate your application form and display the error messages in a pop-up (Figure 1) and also in each section (Figure 2) if you did not fill in compulsory details (fields with \*). Examples of system validation as below.

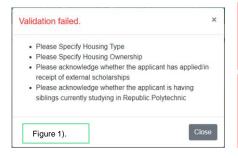

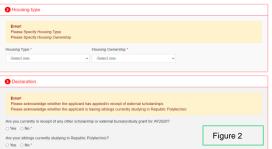

#### **07: Submit Application**

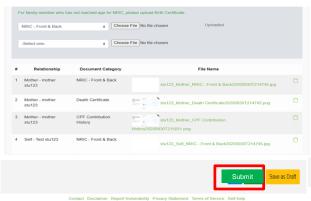

bii. You need to fill in the missing information and click on 'Submit' button again.

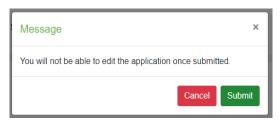

c. If all the details are verified ok, system will display a prompt message in a pop up, click on 'Submit' button to confirm submitting your application.
 Do note that you will not be able to edit the application once submitted.

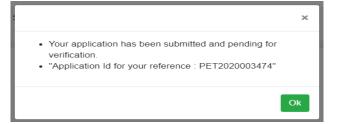

d. When the application submission is successful, you will see the Application Id Reference Number in a pop-up.

#### **07: Draft Application (If Applicable)**

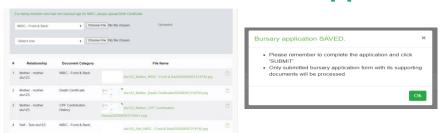

If you require more time to collate supporting documents, Click on 'Save as Draft'.

System will save only the last saved version as a draft. You will be able to modify and save/submit your application on a later date.

When you are ready to submit your application and documents, login to **FAST**.

In the Homepage, click on the Bursary icon under 'Action' column:

Note: Applications that are saved as 'Draft' status <u>will not be</u> <u>processed</u> unless you click 'Submit' with all required information & supporting documents.

Remember to submit your application by 26 Oct 2020 (2359).

A A A stu123 [-

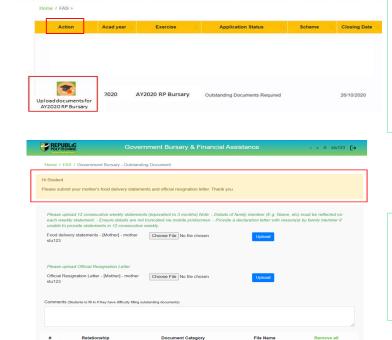

Government Bursary & Financial Assistance

REPUBLIC

Upon receiving the email by bursary staff requesting for additional documents, login to FAST using your RP Student ID (enter your myRP account) and password.

In the Homepage, click on the Bursary icon under 'Action' column.

Read the instructions by bursary staff in FAST portal and your RP email.

The bursary staff may send an additional email with more details (e.g. sample templates/text/images).

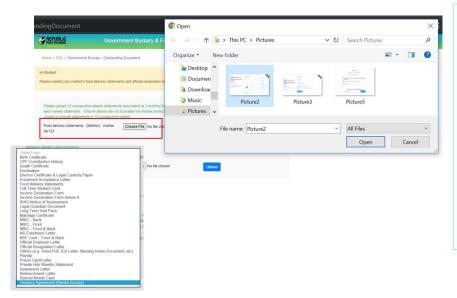

Select document from drop-down list.

Click 'Browse' and select file. Please note the below for file upload:

- Only one document can be uploaded per entry.
- Document type must be JPG/JPEG/PNG/PDF/ZIP
- · Document size cannot exceed 4MB.
- All documents must be clear for viewing (all text must be sharp and legible), without truncation of any part of the original document and in full view.
- Files should include details such as Name, NRIC, date and/or signature etc, as appropriate

Click on 'Upload'.

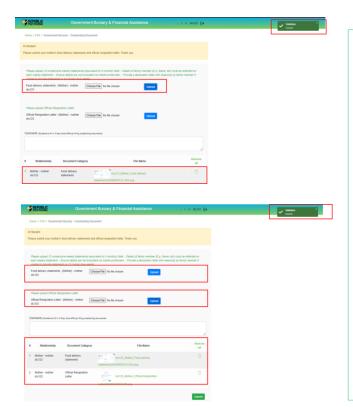

Upon successful upload, you can see the system validation as 'Success' on top right of the panel and the records are reflected in the panel.

If you require to add more documents continue to use the next '**Upload'** function. Repeat the earlier steps.

#### Please note the below for file upload:

- Only one document can be uploaded per entry.
- Document type must be JPG/JPEG/PNG/PDF/ZIP
- Document size cannot exceed 4MB.
- All documents must be clear for viewing (all text must be sharp and legible), without truncation of any part of the original document and in full view.
- Files should include details such as Name, NRIC, date and/or signature etc, as appropriate

Ensure that you have uploaded <u>all required</u> documents. Review and check that <u>all submitted supporting documents</u> are in order. You cannot delete or replace documents that you have uploaded via FAST.

Click on the 'Trashbin' icon if you require to remove any document(s).

Go back to select correct document and upload again (Page 26 - 27).

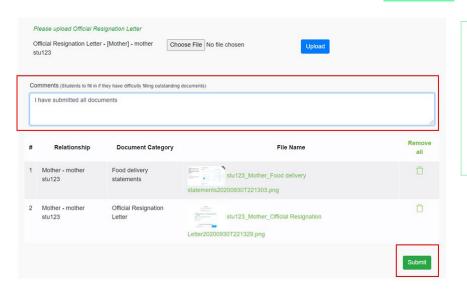

Enter your comments into the comments box to respond to the bursary staff.

Click on 'Submit' button when all information and supporting documents are in order.

## **09: Application Status at FAST Homepage**

| Application Status                                                                                                    | What it means                                                                                                    |
|----------------------------------------------------------------------------------------------------|----------------------------------------------------------------------------------------------------|
| Draft                                                                                                    | Application is saved as draft and you are yet to submit the application. You are required to click 'SUBMIT' with all supporting documents by closing date (i.e. by 26 Oct 2020).                                                                                                    |
| Submitted Pending Verification                                                                                                    | You have submitted your application and it is pending staff's review.                                                                                                    |
| Outstanding Documents Required                                                                                                    | Staff has assessed your application and would require more documents for further assessment. You are required to upload with all required supporting documents by deadline provided by staff to facilitate processing of application.                                                                                                    |
| Verified, Pending Approval                                                                                                    | Staff has completed verification of your documents and the application is pending recommendation.                                                                                                    |
| Recommended HECB (CDC) Tier 1/Recommended HECB (CDC) Tier 2 Recommended HEB (MOE) Tier 1/Recommended HEB (MOE) Tier 2 Recommended for DFP Bursary | Your application has been recommended for the bursary scheme:  HECB Tier 1 or Tier 2: Higher Education Community Bursary Tier 1 or Tier 2 (formerly CDC/CCC Polytechnic Bursary)  HEB Tier 1 or 2: Higher Education Bursary Tier 1 or Tier 2 (formerly MOE Bursary)  DFP Bursary: Diploma Foundation Programme Bursary (PFP students only)                                                                                                    |
| Application Rejected by RP                                                                                                    | Your application is rejected.                                                                                                    |
| Application Accepted by CC1 Application Accepted by CC2                                                                                           | Your application is approved for Higher Education Community Bursary (HECB) Tier 1 or Tier 2.  Approved applicants will be notified by the Community Centre (CC) nearest your residential address about the details of bursary cheque collection. Students will collect bursary cheque at their CCs.                                                                                                    |
| Awarded/<br>Disbursed                                                                                                    | Your application is approved for Higher Education Bursary (HEB) Tier 1 or 2 OR DFP Bursary.  Approved applicants will receive the bursary quantum via GIRO credited into the bank account registered with RP.  Awarded: Pending disbursement.  Disbursed: Disbursement has been effected by RP Office of Finance and the transaction has been posted into your statement of account in student OASIS. Do note there may be a time period of about 2 – 3 weeks before the bursary money is credited to your bank account due to administrative processing.  Click here to download GIRO form & details. Email RP Office of Finance at help-schoolfee@rp.edu.sg for queries. |

Note: The bursary outcome will be notified via your RP email account in end-Nov/early Dec 2020.

It may take up to 4 months for approved applicants to eventually receive the bursary money from date of application (i.e. Jan 2021).

## 09: FAQs – Application & Supporting Documents Upload

# What are the supporting documents to submit for bursary application?

Click here for the supporting documents checklist. Ensure your documents are in full view (not truncated) and clear. All text must be sharp and legible.

# Can I submit my application if I do not have a laptop?

Applications can be submitted via <u>FAST</u> using your mobile phone. Ensure your documents are in full view (not truncated) and clear. All text must be sharp and legible.

# What if I am not ready to submit my application?

You can click on 'Save as Draft' to save your application. Submit your application by 26 Oct (Mon).

## Can I submit an incomplete application?

Applications with missing/incorrect information or supporting documents will **NOT be processed**.

All document uploads have to be completed before an application can be submitted.

# Can my application be processed if I only save my application as 'Draft'?

No. You need to press the "Submit" button to submit your application. Draft application will NOT be processed. Submit your application by 26 Oct (Mon).

# Can I submit new/additional documents once my application has been submitted?

No. You will **not be able** to submit new/replace documents once you click the 'submit button'.

If there are insufficient or incorrect documents in your initial submission, you will be informed by staff via your RP email account to submit additional documents. Click <a href="https://example.com/here-to-yiew-additional-documents-submission.">https://example.com/here-to-yiew-additional-documents-submission.</a>

## I have difficulties submitting my application.

- You should submit at least 1 file for NRICs/BCs for yourself & family members (identification category and at least 1 file for Payslips or CPF Contribution for your family members (income category). Click here to view submitting application.
- All the declaration checkboxes are ticked (i.e. housing, external scholarships, siblings studying in RP & correct sibling's student ID).
- Make sure you do not have any '\$' when indicating rental income.
- Try a different browser if you are unable to save or submit.
   Recommended browser is Google Chrome.
- If you still encountered difficulties, please email us at <u>help-fas@rp.edu.sg</u>. Include screenshots of error.

## 09: FAQs – Bursary Info & Application Status

# How many times can I apply for bursary in the same academic year?

Gov Bursary is awarded once per year. Applicant is required to submit **only one application per AY.** Students awarded bursary in Sem 1 are **not eligible** for this same bursary in Sem 2.

# I don't know if I am eligible for bursary. What do I do?

You can chat with the <u>FAS</u> <u>eligibility chatbot</u> to find out about your bursary eligibility.

## How do I check my application status?

You can login to <u>FAST</u> <u>Homepage</u> to view your application status.

Your bursary outcome will emailed to your RP email account in end-Nov/early Dec 2020.

## When will I receive the bursary money?

It may take up to 4 months for approved applicants to eventually receive the bursary money from date of application (i.e. in Jan 2021)

# How will I receive my HCEB bursary money? (formerly CDC/CCC Bursary)

Via cheque collection at your nearest Community Centre (CC), unless otherwise stated.

Ensure that your residential address is updated with RP, as the CC will send a notification letter to your address. Update your address via RP Connect or email to <u>Help-Registrar@ro.edu.sg</u> by 26 Oct.

# How will I receive my HEB bursary (formerly MOE Bursary) OR DFP Bursary (for PFP students)?

To bank account via GIRO established with RP.

When bursary disbursement transaction is posted to your OASIS student account by RP Office of Finance, please note it may take a time period of about 2 – 3 weeks before the bursary money is credited to your bank account due to administrative processing.

#### How do I apply for GIRO?

Click here to download GIRO form & details. Submit GIRO form as soon as possible.

Processing of GIRO application may take up to 8 weeks.

Email **RP Office of Finance** at help-schoolfee@rp.edu.sg for GIRO queries.

# Can I submit hardcopy applications at your office?

No, we do not accept hardcopy applications. Please submit your application via <u>FAST.</u>

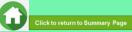

# **AY2020 RP BURSARY (SEMESTER 2)**

## SUPPORTING DOCUMENTS CHECKLIST

(Full-Time Diploma & PFP Students)

Office of Student Support (OSS)

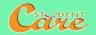

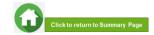

## **Preparing Documents for Submission**

- All documents must be:
- Clear for viewing (all text must be sharp and legible)
- In full view (without truncation of any part of document)
- Document size cannot exceed 4MB
- Not password-protected or encrypted
- All documents to bear details of family members e.g. Name, NRIC, signature, date (as appropriate).
- For CPF and IRAS statements, private hire driver and food delivery statements, extract the original PDF document from the CPF, IRAS, private hire driver and food delivery websites so that all details are captured in full view. Print screen from mobilephone is not encouraged.
- Prepare front & back images of NRIC, Visit Pass, SAF11B (NSF & full-time uniform officers) in a single PDF file.
- File format: JPEG, PDF, PNG or Zip folder are accepted. Word document is not accepted.
- You may consider using mobile apps such as Microsoft Office Lens, etc for scanning of documents.

## Family Members and Their Employment Type

Click on each family member to view what supporting documents to submit Click here to view how to prepare documents for submission

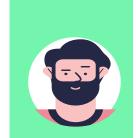

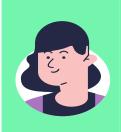

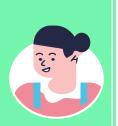

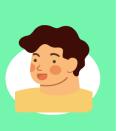

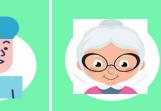

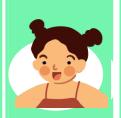

#### **FATHER**

Full-Time or Part-Time **Employment** 

Recent Change in Job

#### **MOTHER**

Unemployed (Housewife)

Recent Change in **Employment** 

#### **ELDER** SISTER

Self-**Employment** 

Part-Time Student

#### **ELDER BROTHER**

National Serviceman Full-Time (NSF)

#### **APPLICANT** (SELF)

Full-Time Student (17 years & above)

### **GRANDMOTHER**

Retiree

#### YOUNGER SISTER

Full-Time Student 16 years & below

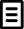

Other Supporting Documents (if applicable)

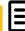

**Sample of Supporting Documents** 

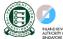

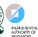

**Useful Resources** 

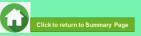

## FATHER: EMPLOYED (FULL-TIME OR PART-TIME)

(Full-time employment, Part-Time, Odd Jobs, Freelancers, Food Delivery Personnel and Irregular Income)

## Identification

- NRIC (both sides)
- SAF11B for full-time MINDEF uniformed officer (both sides)

### Income

- Last 12 months CPF Contribution History (Sep 2019 Oct/Nov 2020) OR
- Latest 3 consecutive months Payslips (Aug + Sep + Oct 2020) OR
- Strictly for those without CPF / Payslips: Employer Letter stating gross monthly salary (dated Jul/Aug/Sep 2020)

#### **NOTE**

- If Oct 2020 payslip is not available, submit Jul + Aug + Sep 2020 Payslips.
- If submitting application in Nov and Nov payslip is available, submit Sep + Oct + Nov 2020 Payslips.
- · Family members with gross monthly income of \$6,000 & above are to submit latest 3 consecutive months Payslips, instead of CPF.
- Family members who are food delivery personnel are to submit latest 12 consecutive weekly statements (3 months), if CPF is not available. If unable to submit latest 12 consecutive weekly statements, provide 1) available weekly statements AND 2) most recent 12 months CPF Contribution History AND 3)

  Income Declaration Form Annex A AND 4) Declaration Form Annex B stating reason(s).
- Family members with irregular income/odd job to submit CPF Contribution History.

## FATHER: EMPLOYED (RECENT CHANGE IN JOB)

(Recent change of Job in 1-2 months)

## Identification

NRIC (both sides)

## Income

(Change of Job & unable to provide latest full month 3 months payslips):

- Last 12 months CPF Contribution History (Sep 2019 Oct/Nov 2020) AND
- Employer Letter stating gross monthly salary dated within recent 3 months (dated Jul/Aug/Sep 2020)

## MOTHER OR GRANDMOTHER: UNEMPLOYED

(Not attending school aged 17 & above, retiree & housewife)

### Identification

- NRIC (both sides)
- Visit Pass (both sides)

### Income

- Last 12 months CPF Contribution History (Sep 2019 Oct/Nov 2020). To submit even if there are no there are no contributions reflected **AND**
- Income Declaration Form Annex A
   (click on link to download template. You may use Adobe Acrobat DC to digitally fill and upload image of family member's signature.)

#### **NOTE**

- a. Income documents are required for family members of all ages. If unable to provide latest CPF statement due to valid reasons, submit:
- Income Declaration Form Annex A AND
- <u>Declaration Form Annex B</u> stating detailed reason why income documents are not available.
- b. For family members on visit pass and are unemployed, submit:
- Income Declaration Form Annex A AND
- Declaration Form Annex B. As there is no address on visit pass, please declare that family member is staying with applicant (indicate address).

## MOTHER: UNEMPLOYED (RECENT CHANGE IN EMPLOYMENT STATUS)

(Recent change in 1-2 months)

## Identification

NRIC (both sides)

### Income

- Last 12 months CPF Contribution (Sep 2019 Oct/Nov 2020). To submit even if there are no contributions reflected AND
- Income Declaration Form Annex A AND (click on link to download template)
- Declaration Form Annex B by the family member that he/she is not transitioning to a new job.

  (click on link to download template. You may use Adobe Acrobat DC to digitally fill and upload image of family member's signature.)
- Recent Resignation Acceptance Letter or Retrenchment Letter from Former Employer dated within recent 3 months (if applicable)

## **ELDER SISTER: SELF - EMPLOYED**

(business owners, taxi, private-hire drivers, hawkers, financial/real estate personnel, etc)

## Identification

NRIC (both sides)

## Income

- Latest IRAS Notice of Assessment (Year 2020) AND
- Last 12 months CPF Contribution History (Sep 2019 Oct/Nov 2020). To submit even if there are no contributions reflected AND
- Income Declaration Form Annex A
   (click on link to download template. You may use Adobe Acrobat DC to digitally fill and upload image of family member's signature.)

#### NOTE

- Family members who recently became private-hire drivers in less than 1 year and do not have 2020 IRAS that reflects private-hire employment status, to provide 1) latest 12 consecutive private hire weekly statements (3 months) AND 2) Latest 12 months CPF Contribution History AND 3) Income Declaration Form Annex A.
- If unable to provide latest 12 consecutive private hire weekly statements, provide 1) available latest weekly statements AND 2) most recent 12 months CPF Contribution History AND 3) <u>Income Declaration Form Annex A AND 4</u>) <u>Declaration Form Annex B stating reason(s) why you are unable to provide 12 weekly statements (e.g. did not drive for certain weeks, etc).
  </u>
- Only summary (first) page with total earnings of Grab statement is needed.

## **ELDER SISTER: PART-TIME STUDENT**

(Part -Time Student above 17 years of age)

## Identification

NRIC (both sides)

## Income

- Refer to Employment Type under <u>Employed</u> / <u>Self-Employed</u> if your sister is working.
- Refer to <u>Unemployed</u> if your sister is not working.

## **ELDER BROTHER: NATIONAL SERVICE FULL-TIME**

(Serving NS / Waiting for Enlistment)

## Identification

- SAF11B (both sides)
- Home Team NS Card (both sides)
- NRIC (both sides) for those waiting for enlistment

## Income/Other

NS Enlistment Letter (for those waiting for enlistment only)

If enlistment letter is not available (aged 17 & above):

 Last 12 months CPF Contribution History (Sep 2019 – Oct /Nov 2020). To submit even if there are no there are no contributions reflected.

#### NOTE

• If family member has converted from NSF status to full-time uniform officer (ie. 'Regular' service status), submit latest 3 months Payslips or latest 12 months CPF.

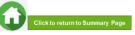

## APPLICANT (SELF) & YOUNGER SISTER: FULL-TIME STUDENT

(Full-Time Student and Children not of schooling age)

### Identification

- NRIC (both sides)
- Birth Certificate (if not reached age for NRIC)

### Income/Other

#### Aged 17 & above:

 Full-Time Student Card / Concession Card or Enrolment Acceptance Letter (if waiting for admission to IHLs)

## If student card/enrolment letter is not available (aged 17 & above):

 Last 12 months CPF Contribution History (Sep 2019 – Oct/Nov 2020). To submit even if there are no contributions reflected

#### Aged 16 & below:

Not required to submit Full-Time Student Card. Submit only NRIC or BC.

#### **NOTE**

- Student card to be of valid date.
- If student card is lost, submit latest full-time student status certification letter issue by school.

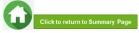

## OTHER SUPPORTING DOCUMENTS

### Deceased/Divorced/ Separated/Guardianship

- Death Certificate
- Divorce/Separation Documents
- Court Order stating legal custody, care and control of child/children
- For Joint Custody cases, submit
   <u>Declaration Letter Annex B</u> stating
   reason(s) if one of the parent is no longer
   financially supporting or in contact with
   the applicant. If other parent is still
   financially supporting applicant, to
   include parent's details & submit
   documents
- Marriage certificate for subsequent marriage (if applicable)
- Legal guardianship letter (if applicable)
- MSF Foster Care letter (if applicable)
- MSF Institution Care letter (if applicable)

### Others (if applicable)

- Welfare assistance letter
- Prisons Card/Letter
- Special Needs Card
- Retirement letter

#### Rental Income

 Tenancy agreement for rental income

#### Loss of NRIC

- If NRIC is lost, provide the relevant ICA letter AND
- Declaration Form Annex B stating that family member is staying in same address as applicant.

#### **Married/Divorced/Separated Applicant**

- For married applicant, provide spouse's and children (if any) NRIC, BC and income documents (who may or may not be staying with applicant).
- For separated/divorced applicant, divorce certificate and child's (if any), BC.

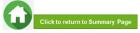

## SAMPLE OF SUPPORTING DOCUMENTS (IDENTIFICATION/INCOME/OTHER)

#### **NRIC/ VISIT PASS (FRONT & BACK)**

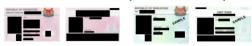

- Address to be same as applicant
- For different address, submit <u>Declaration Form</u>
   <u>Annex B</u> stating that family member is staying
   with applicant (to indicate address).
- For visit pass holders who are unemployed, submit 1) Income Declaration Form Annex A AND 2) Declaration Form Annex B as there is no address on visit pass, to state that family member is staying with applicant (indicate address).

#### **STUDENT CARD (FRONT & BACK)**

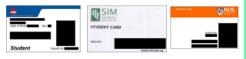

- Full-time Student card to be of valid date
- Provide recent Enrolment Acceptance Letter (if waiting for admission to IHLs)

#### **INCOME DECLARATION FORM – ANNEX A**

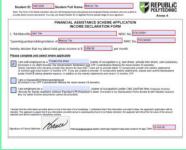

- Compulsory for selfemployed and unemployed family members
- Ensure all fields are filled up if you are submitting this form.

#### SAF11B (FRONT & BACK)

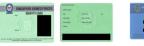

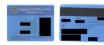

- Address to be same as applicant
- For different address, submit
   <u>Declaration Form Annex B</u> stating that family member is staying with applicant (to indicate address).

#### **NS ENLISTMENT LETTER**

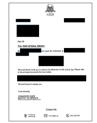

• Recent enlistment letter (for those waiting for enlistment only)

#### **DECLARATION FORM – ANNEX B**

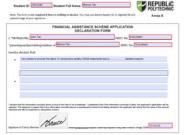

- This form is not required if there is nothing to declare.
- Ensure all fields are filled up, if you are submitting this form.

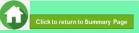

## SAMPLE OF SUPPORTING DOCUMENTS (INCOME)

#### **LAST 3 MONTHS PAYSLIPS**

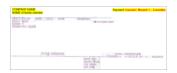

- Dated in Aug + Sep + Oct 2020 OR Jul + Aug + Sep (if Oct payslip is not available)
- Include company name and details of family member (Name, etc)
- Gross salary (not Basic or Net salary) includes allowances, overtime, commission & bonus

#### **IRAS NOTICE OF ASSESSMENT**

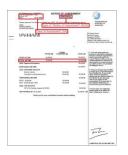

- Generate the original PDF file from IRAS website. Include details of family member (Name and NRIC)
- Latest Statement Year (2020)
- Do not use mobile print screen as document.

#### **CPF CONTRIBUTION HISTORY**

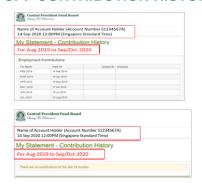

- Generate the original PDF file from CPF website.
- Include CPF logo and details of family member (Name and NRIC)
- Include date and time in which CPF statement is generated
- Statement period within last 12 months (Sep 2019 – Oct/Nov 2020)
- Do not use mobile print screen as documents

#### **GRAB WEEKLY STATEMENTS**

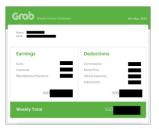

- Include details of family member (Name, etc)
- Latest 12 consecutive weekly statements
- Only first page with income (summary) is needed.
- Provide <u>Declaration Form Annex B</u>
  with reason(s) by family member if
  unable to provide statements in 12
  consecutive weeks.
- Do not use mobile print screen as documents.

## **USEFUL RESOURCES IN GATHERING INCOME DOCUMENTS**

Family members are to ensure that they have applied for their SingPass and set up SMS 2FA before accessing CPF/IRAS website to generate income documents.

For more information, visit: <a href="https://www.singpass.gov.sg/singpass/common/counter">https://www.singpass.gov.sg/singpass/common/counter</a>

Your family member can visit SingPass counters in person with original NRIC or FIN card:

- Apply for a new account
- Reset your SingPass password
- Update your mobile number and account details
- Register and activate SMS 2FA instantly

## **GENERATING CPF CONTRIBUTION HISTORY**

A) Instructions to extract latest CPF Contribution History

Step 1: Go to CPF website (www.cpf.gov.sg) and login using SingPass:

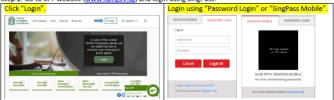

For "Password Login": You will be directed to the 2-step login with SMS OTP or Token OTP.

Enter the OTP sent to the registered mobile phone via SMS (or OTP on the OneKey Token) and click "Submit".

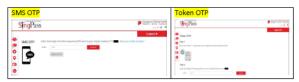

Step 2: Click "My Statement" under my cpf Online Services. Under My Statement, click "CPF Statements".

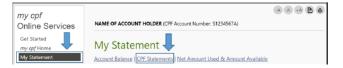

Step 3: Under Section B – For Type of Statement, select "Contribution History".

For Date Range, select Aug 2019 – Sep/Oct 2020 to reflect the last 12 months and click "View".

The "To Date" must be the current month (in which your RP Bursary application is made).

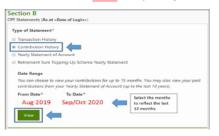

Step 4: Click "Print" and print out the entire document (<u>Do not crop/truncate</u> any of the information. Ensure that the CPF load can be seen and the document is in full view).

Click "PDF" to save a copy of the statement generated from the CPFB website. Upload the PDF file into Bursary FormSG Step 3B.

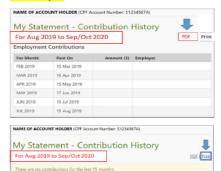

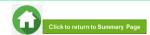

## GENERATING IRAS NOTICE OF ASSESSMENT

#### B) Instructions to extract latest IRAS document

Step 1: Go to https://www.iras.gov.sg/ and login to "myTax Portal" using SingPass.

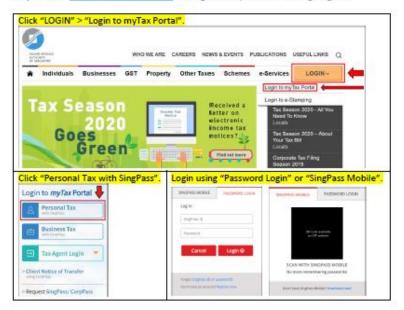

For "Password Login": You will be directed to the 2-step login with SMS OTP or Token OTP.

Enter the OTP sent to the registered mobile phone via SMS (or OTP on the OneKey Token) and click "Submit".

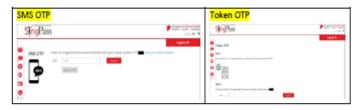

Step 2: Select "Notices/Letters" and click "Individual".

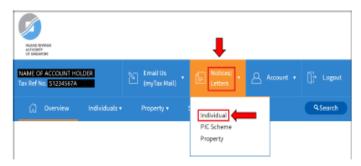

## **GENERATING IRAS NOTICE OF ASSESSMENT**

Step 3: It will direct you to the page showing individual tax notices/letters.

Click "Notice of Assessment (Individual)" for Year of Assessment 2020 and it will be downloaded in a PDF

document. Print out the document (Do not crop/truncate any of the information).

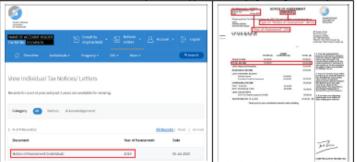

If the account holder does not have IRAS 2020, it will show "No Records Found" or only IRAS records for previous years are available.

### (No Records Found) (Only IRAS for previous years are available) Screenshot and ensure the entire page is · Screenshot and ensure the entire page is showing the IRAS logo, name, NRIC and latest showing the IRAS logo, name, NRIC and latest Alternatively, you can print out the web page Alternatively, you can print out the web page (select File > Print). (select File > Print). View Individual Tax Notices/ Letters View Individual Tax Notices/ Letters Records for current year and past Tryons are available for viewing Controls the contract upper and part I was to per available for visualize Category (1) Notion Acknowledgement No Records Found Related e-Services Related e-Services nland Revenue Authority of Singapore

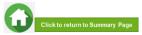